### CRM - Companies Screen

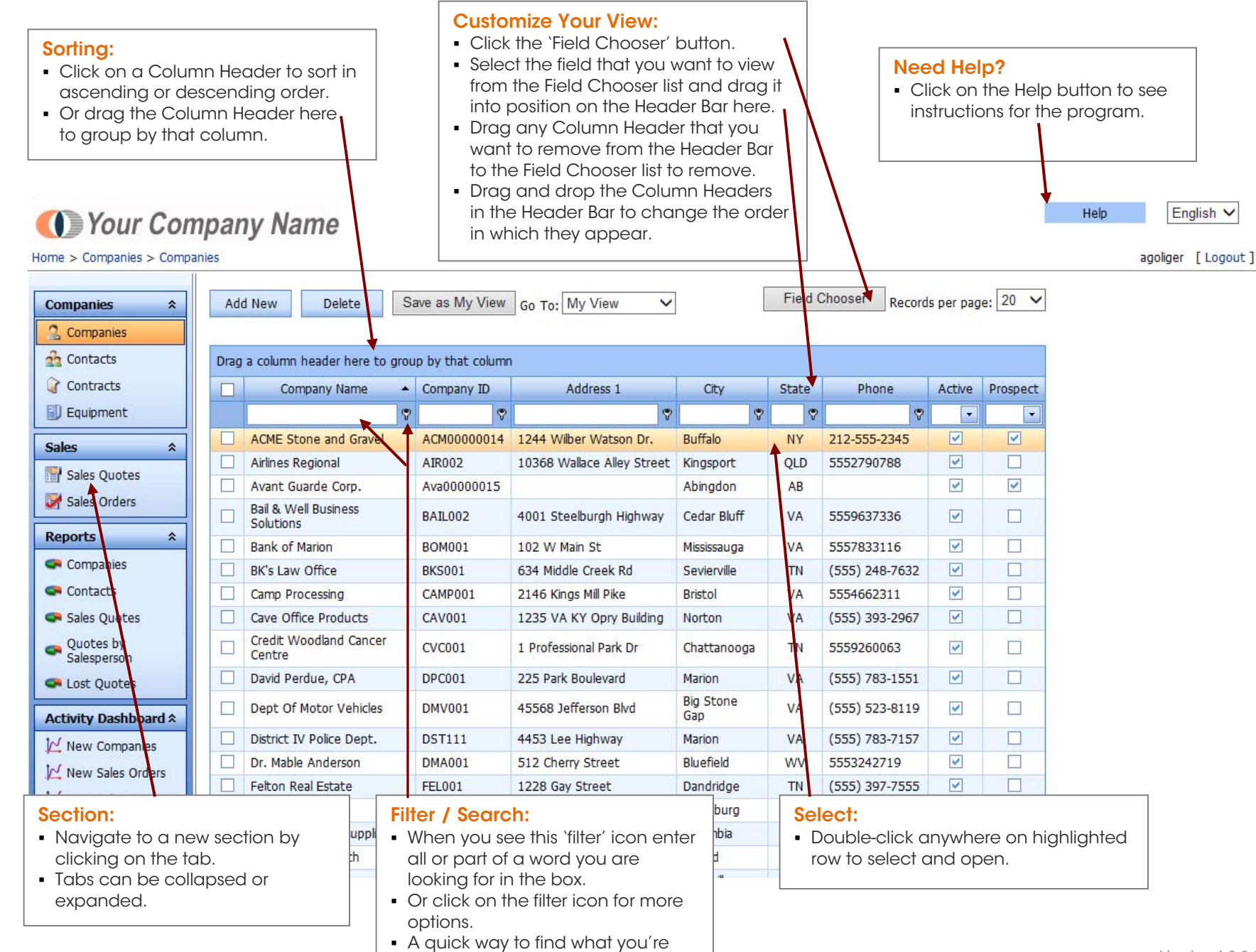

looking for.

### CRM – User Screens

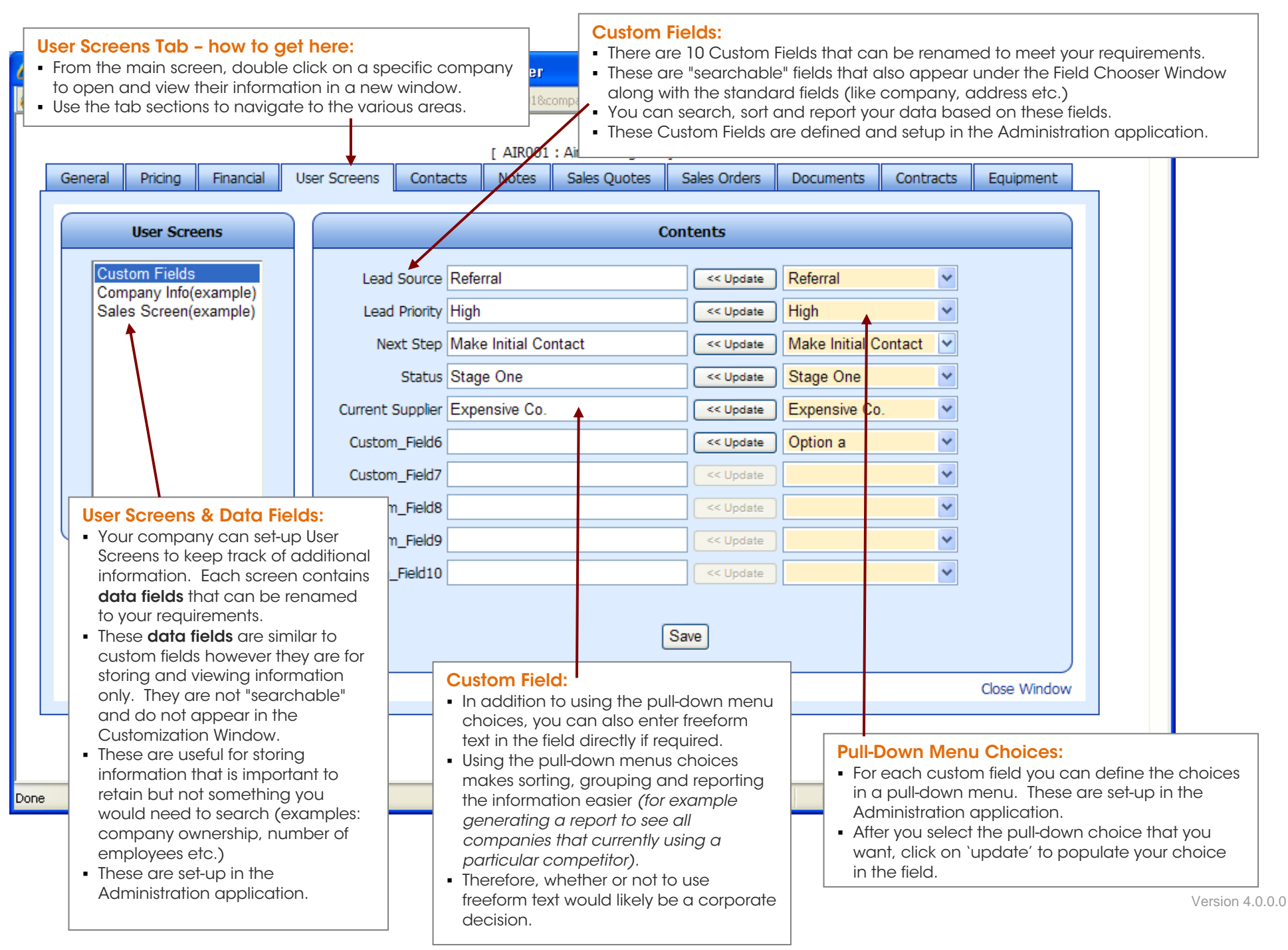

Home > Companies > Contacts

## CRM - Contacts Screen

#### Contacts Tab:

- This screen shows <u>all</u> contacts for <u>all</u> companies. From here you use the 'Field Chooser' to sort, filter and modify the information to suit your needs.
- The contacts for a specific company can also be seen on the "Contacts" tab under each company. Tip: Click on the company hyperlink to get there in one click.

### Using Mail Templates (also found under the Contacts Tab for each company):

- Using templates for letters and mail merges helps boost efficiency.
- Standard templates can be set-up in the Administration application.
- To use a template, click in the check box in the first column of the contact(s) that you wish to select. From the drop-down menu select your template and click on "Mail Merge". A new window will open with a Print Preview.
- To print, click on the "Print" button and enter your printer details. After printing, a copy of your document will be automatically saved as a new Note in the company's Notes Tab. See Help for more details.

## Veur Company Name

### Save as My View

 When you have finished using the 'Field Chooser' and moved the columns around as you want them, you can click "Save as My View" to memorize the layout.

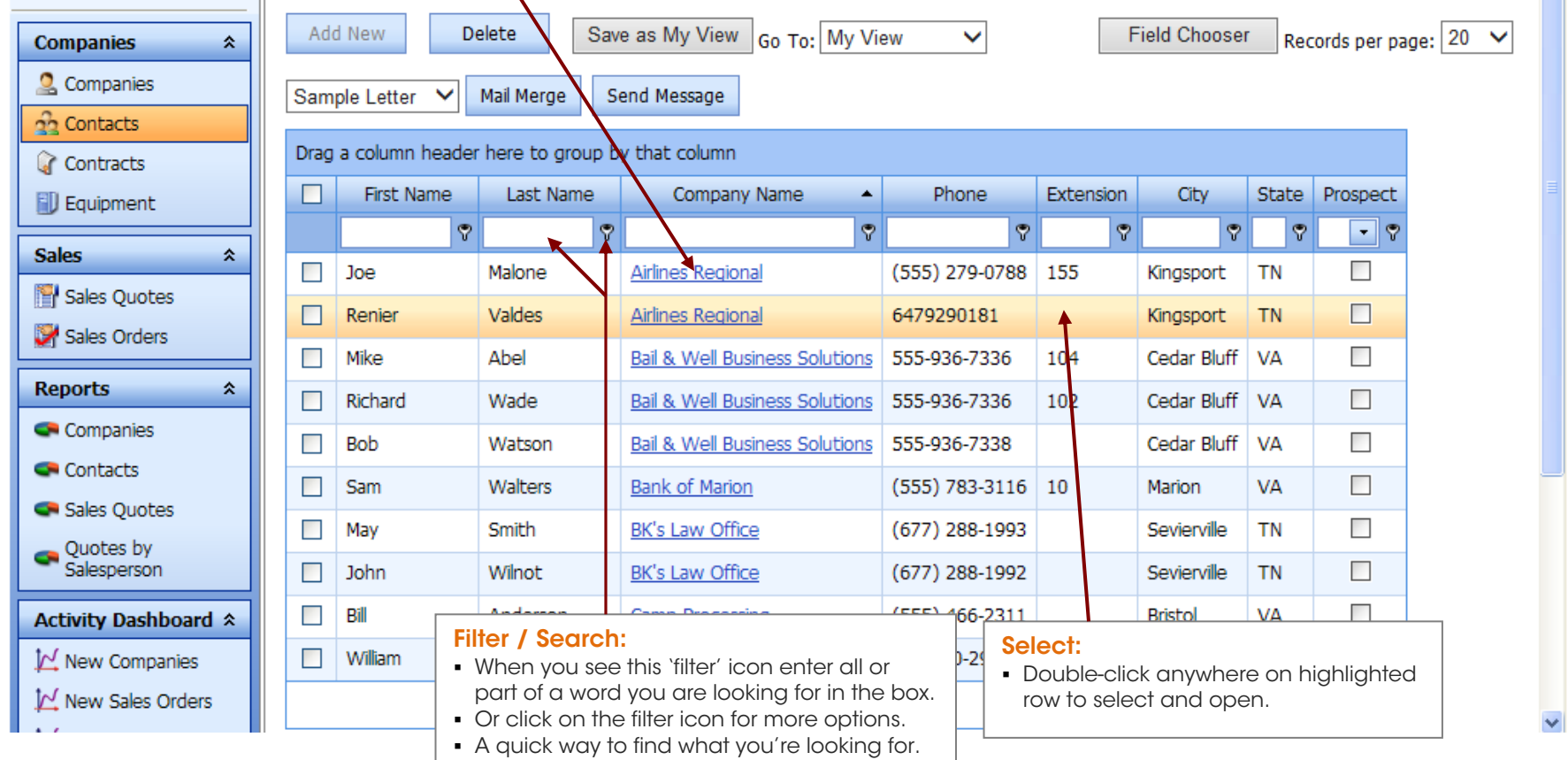

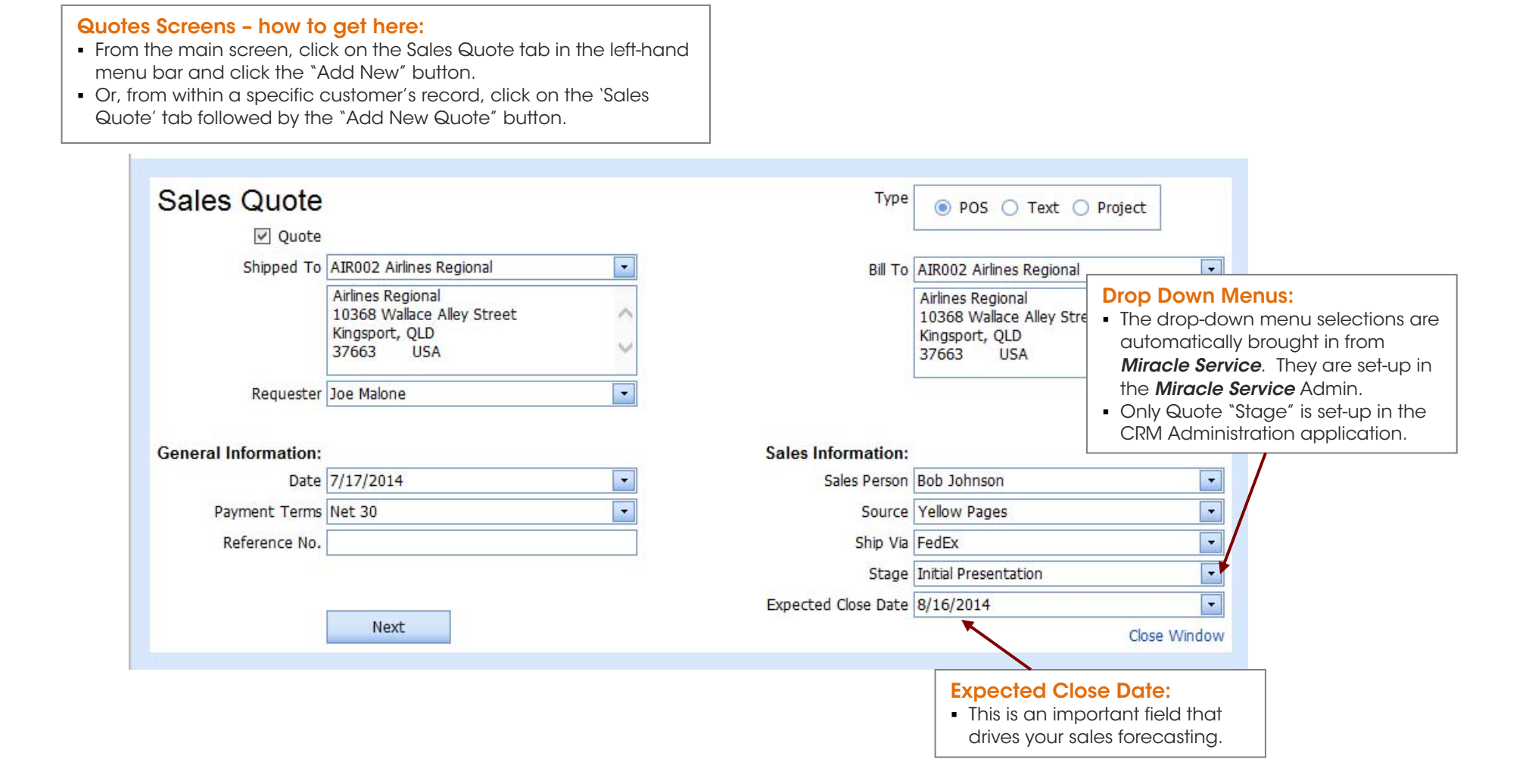

### CRM – Sales Quote Screen #2

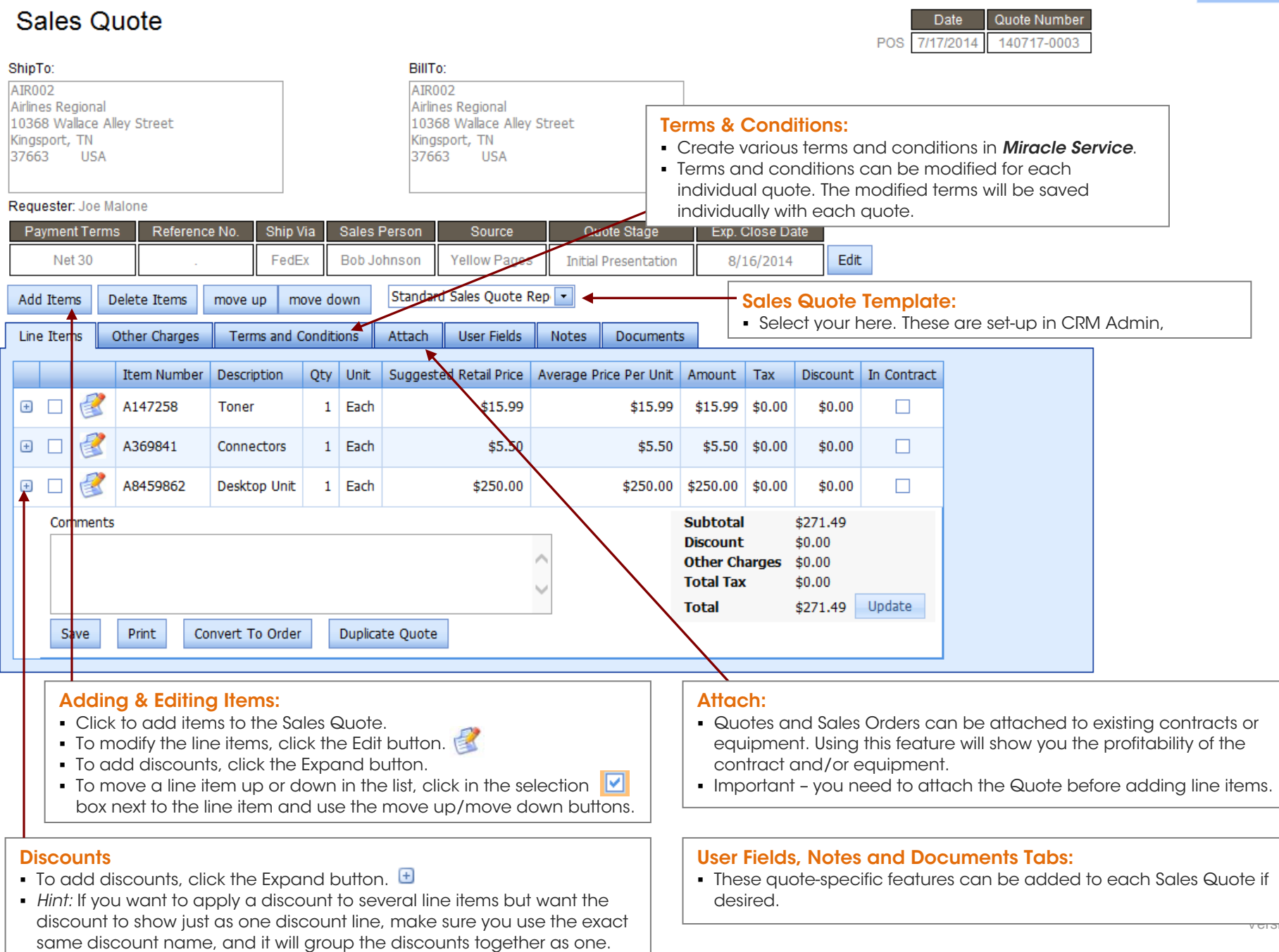

<del>versid</del>n 4.0.0.0

Help